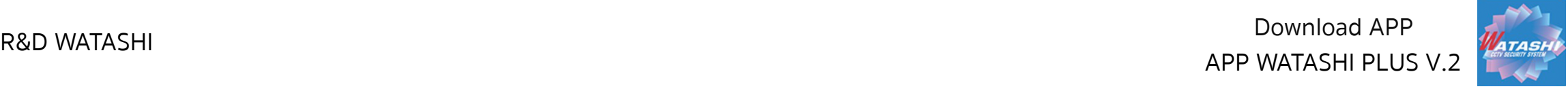

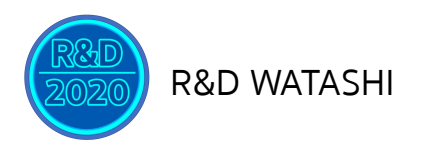

## **วิธีการดูออนไลน์ผ่านมือถือ APP WATASHI PLUS Version 5.0**

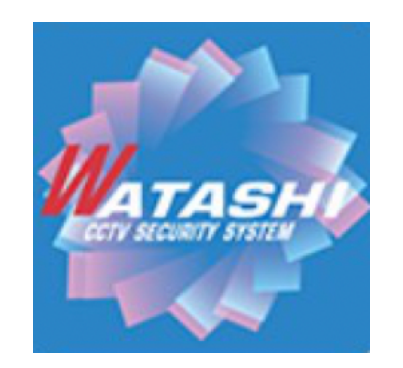

**เวอร์ชั่น : 5:0 Build date : 2020.11.12**

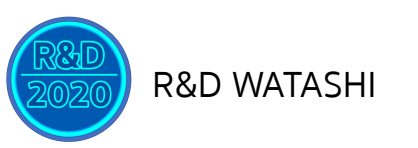

APP WATASHI PLUS V.2 Download APP<br>R&D WATASHI

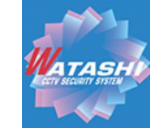

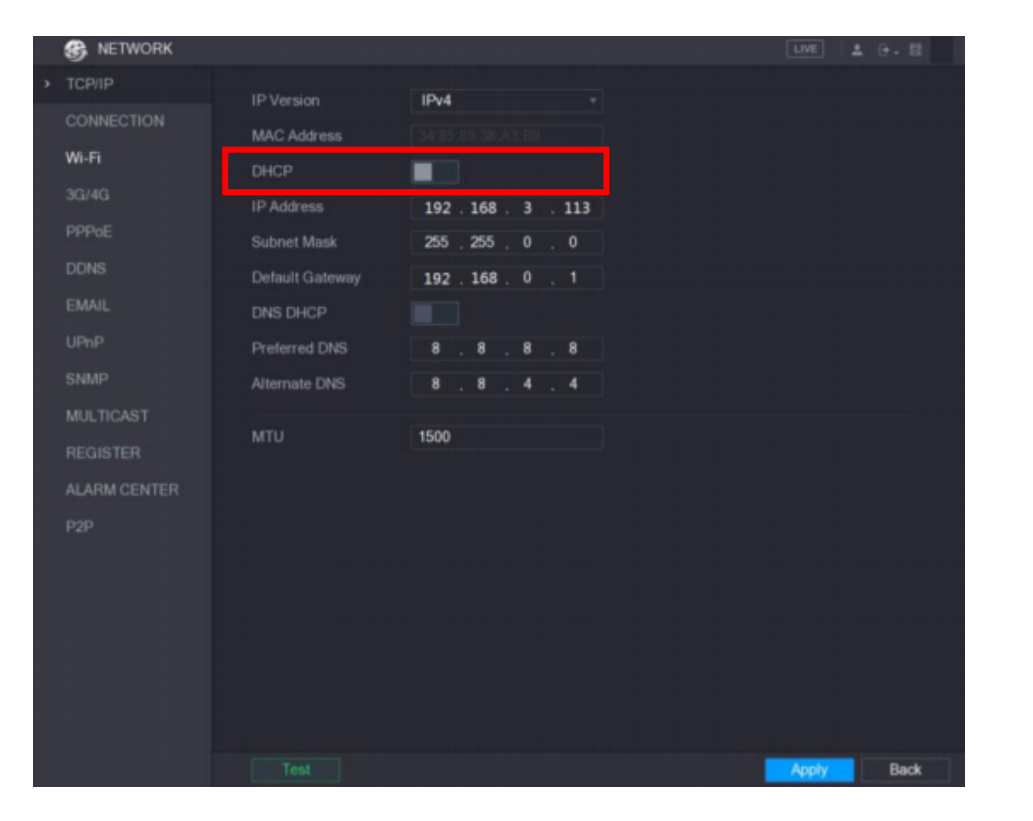

### ส่วนของเครื่องบันทึก

่ 1.คลิกขวา เข้าเมนูหลัก (Main Menu) → เครือข่าย (Network)  $\rightarrow$ เลือก เปิดใช้งาน DHCP กด Apply เพื่อรับไอพีอัตโนมัติจาก Router

2.หากได้ไอพีอัตโนมัติจาก Router แล้ว ให้ปิด DHCP และกด Applyในหน้าเครือข่าย อีกครั้ง เพื่อฟิกไอพีให้เครื่องบันทึก ตามภาพ

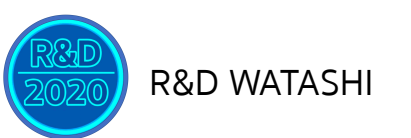

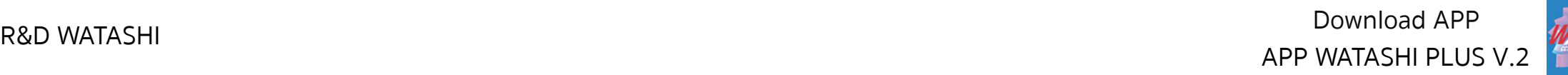

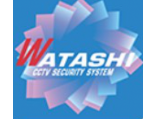

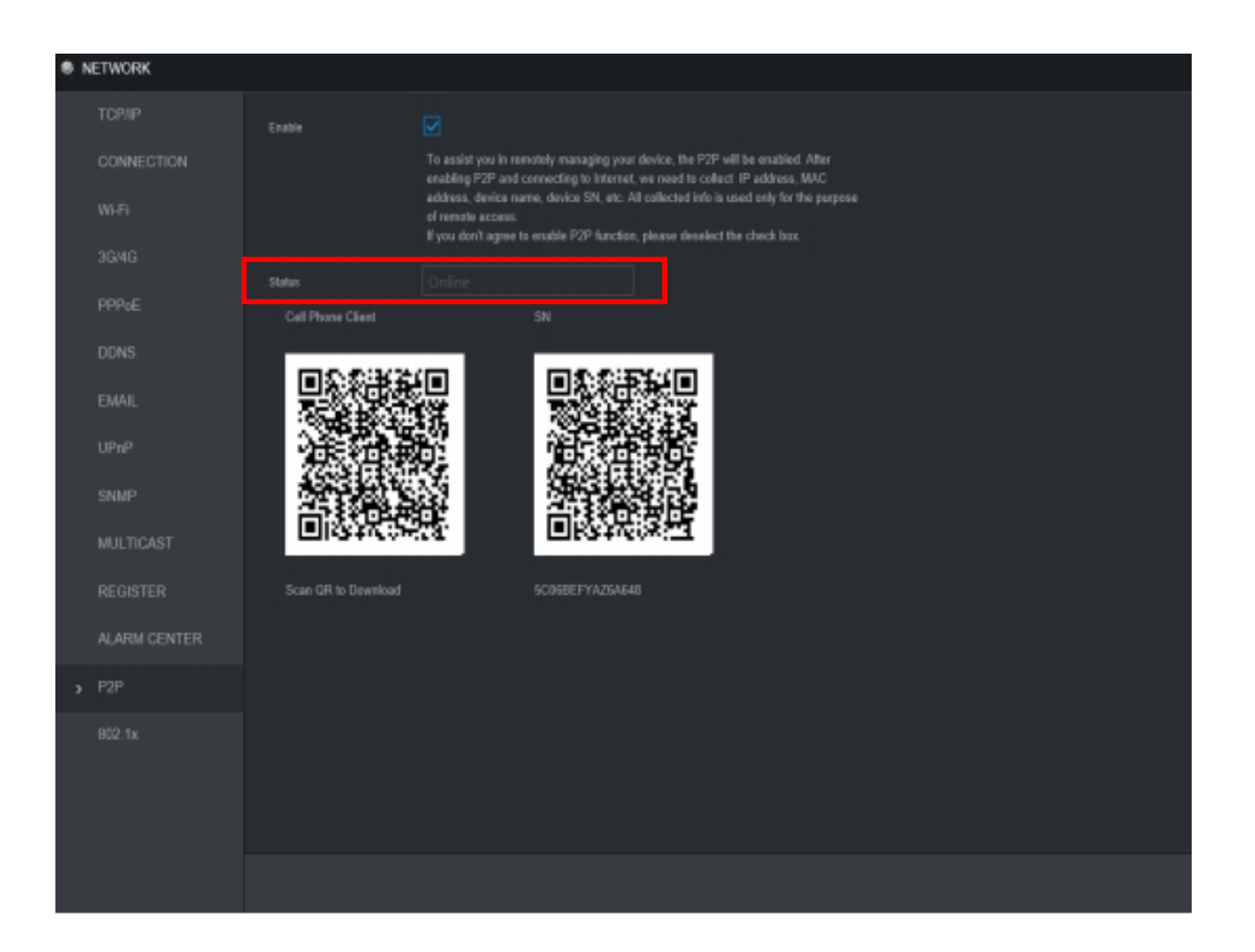

3.หากเครื่องบันทึกได้รับอินเตอร์เน็ต แล้ว ให้ไปที่ เมนูหลัก (Main Menu)  $\rightarrow$ เครือข่าย (Network) →เลือกไปที่ การ ตั้งค่า P2P

\*ให้สังเกตว่า สถานะ ออนไลน์หรือไม่

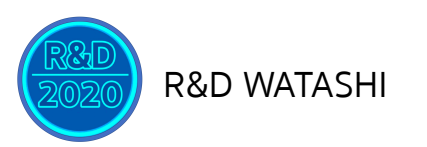

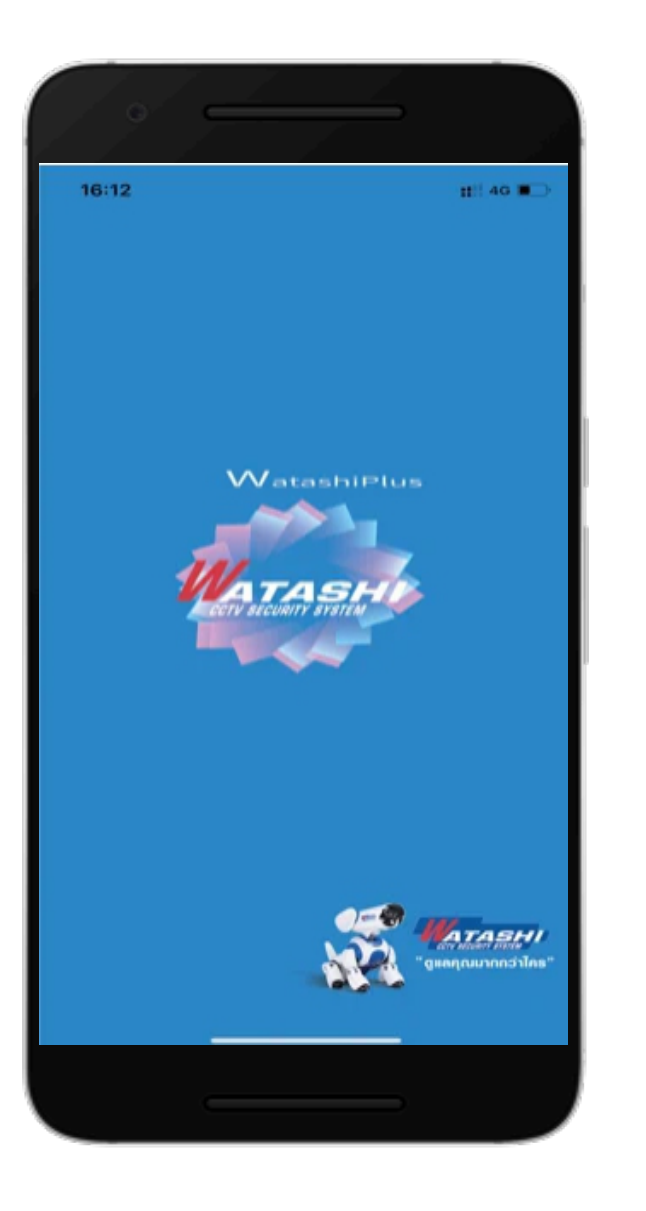

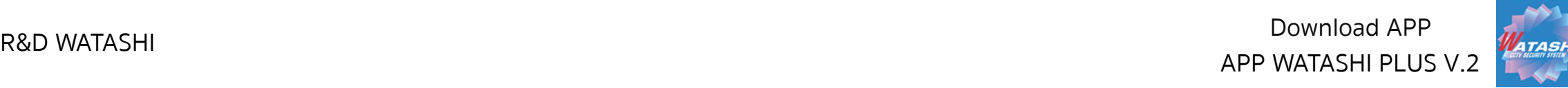

### ส่วนของโทรศัพท์มือถือ

1.ดาวน์โหลด APP WATASHI PLUS V.2 ใน APP Store หรือ Play Store

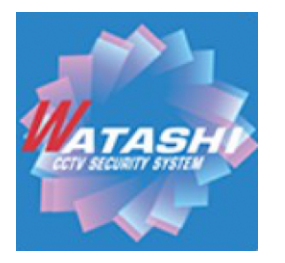

**เวอร์ชั่น : 5:0 Build date : 2020.11.12**

#### 2.หลังจากติดตั้ง APP เรียบร้อยแล้ว ให้เปิดเข้าใช้ APP

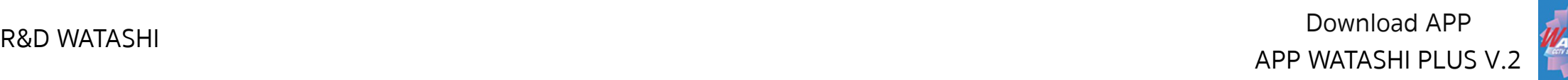

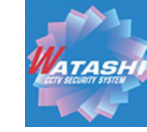

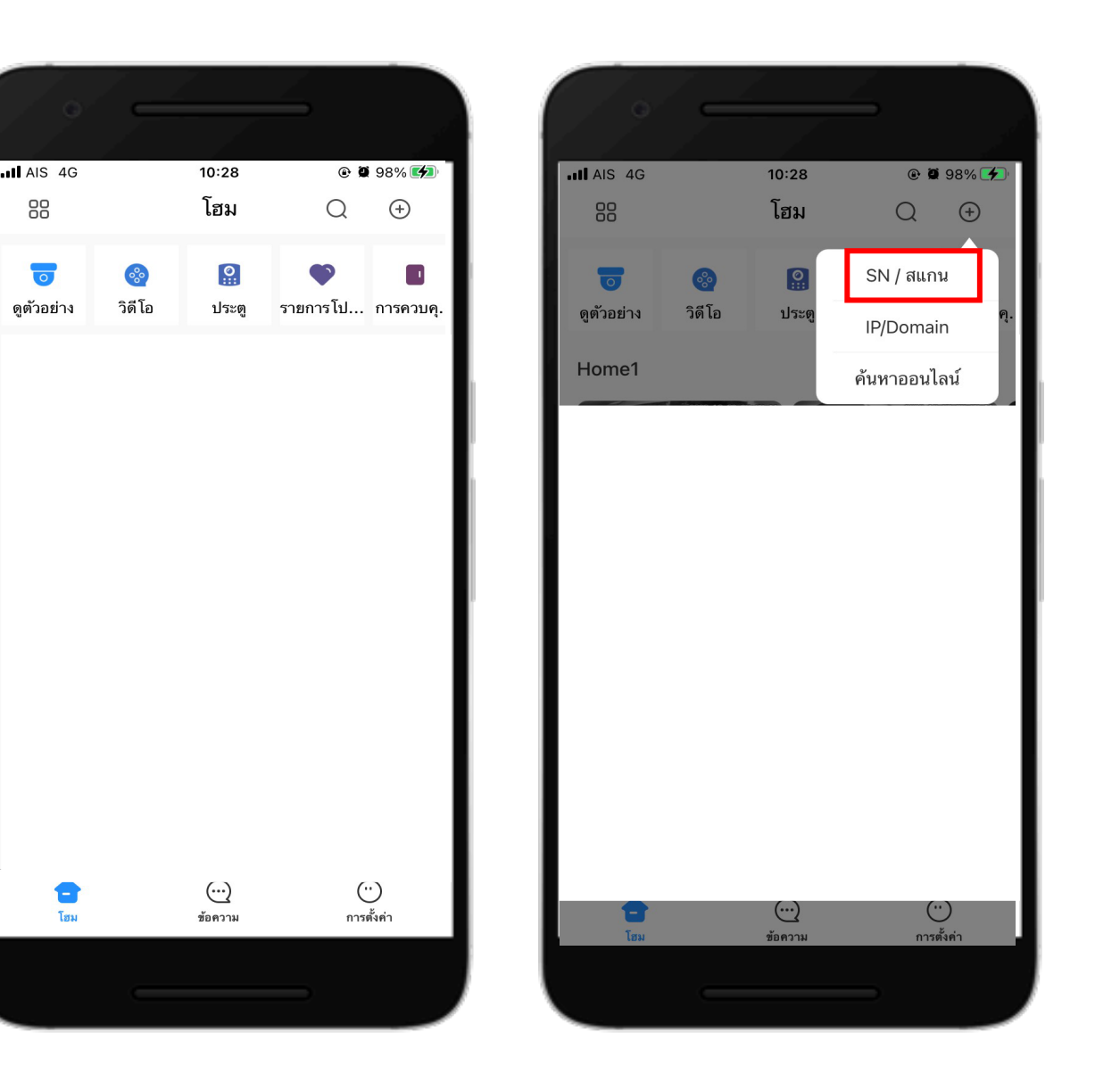

#### 3.หลังจากเข้าไปในแอพแล้ว ให้เลือกไปที่ มุมบนขวา  $\rightarrow$  SN/สแกน ตามภาพ

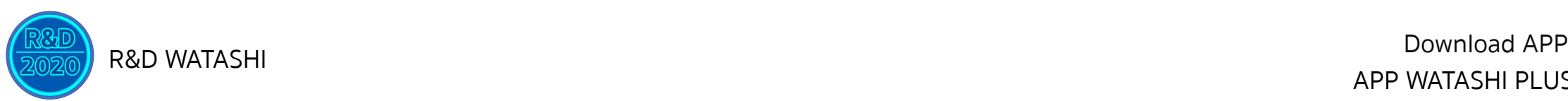

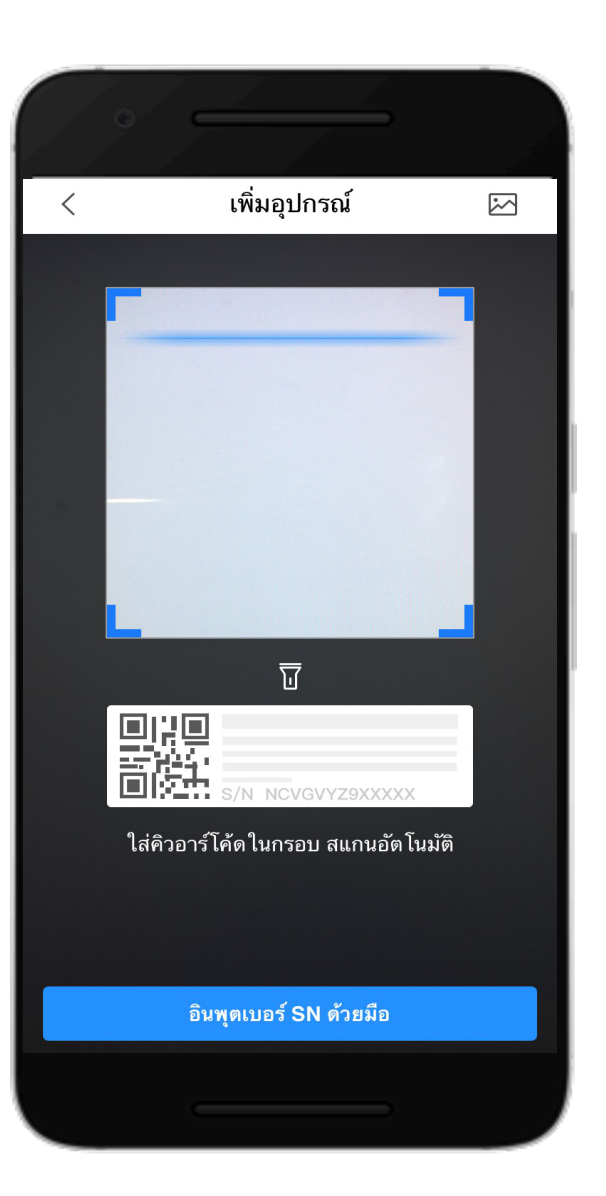

#### 4.นําโทรศัพท์มือถือไปสแกนหน้าเครื่องบันทึก ตรง QR Code ขวามือ ในหน้า การตั้งค่า P2P ตามภาพ

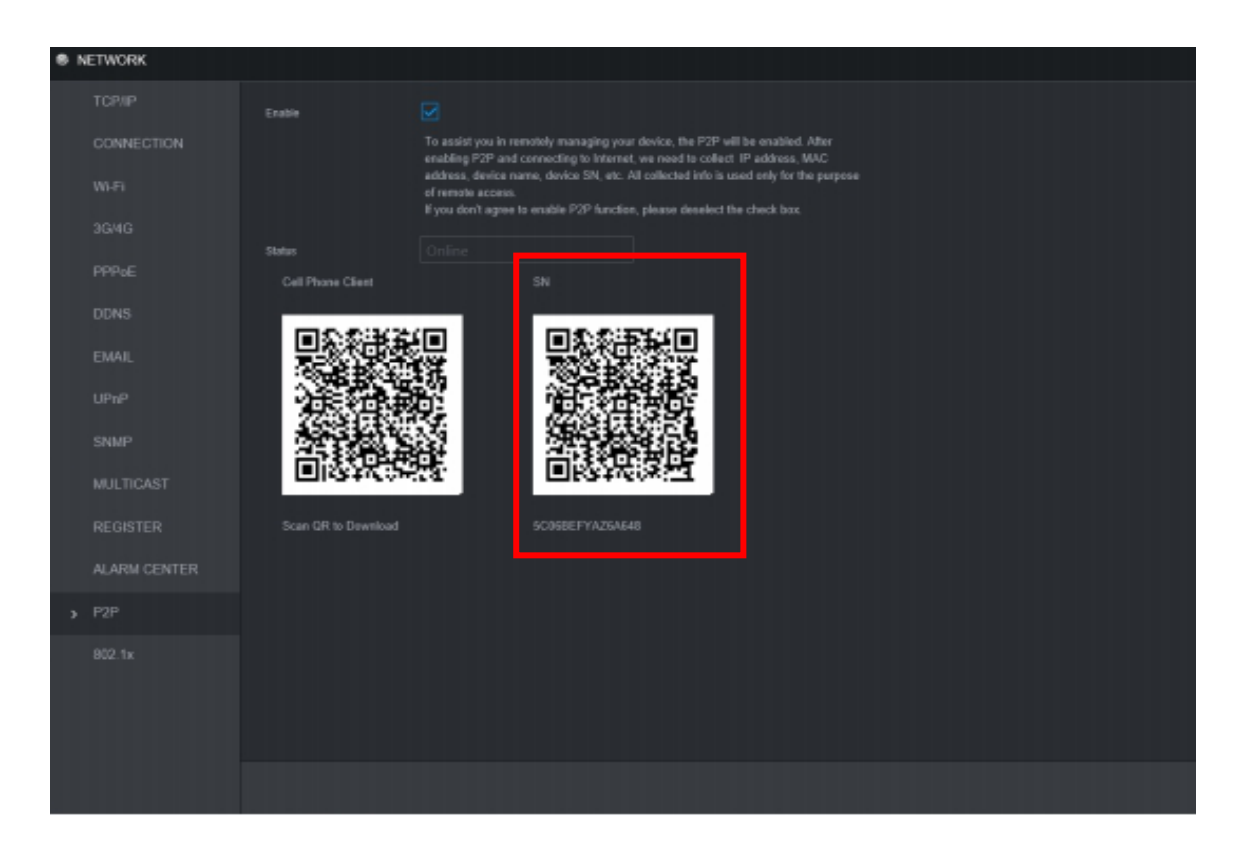

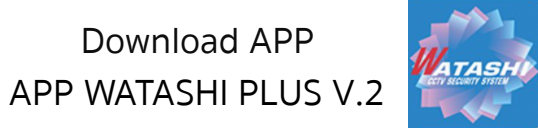

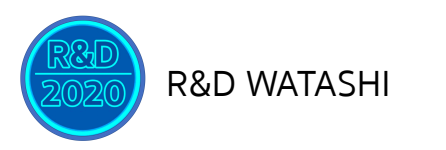

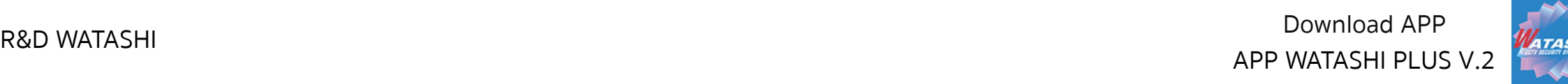

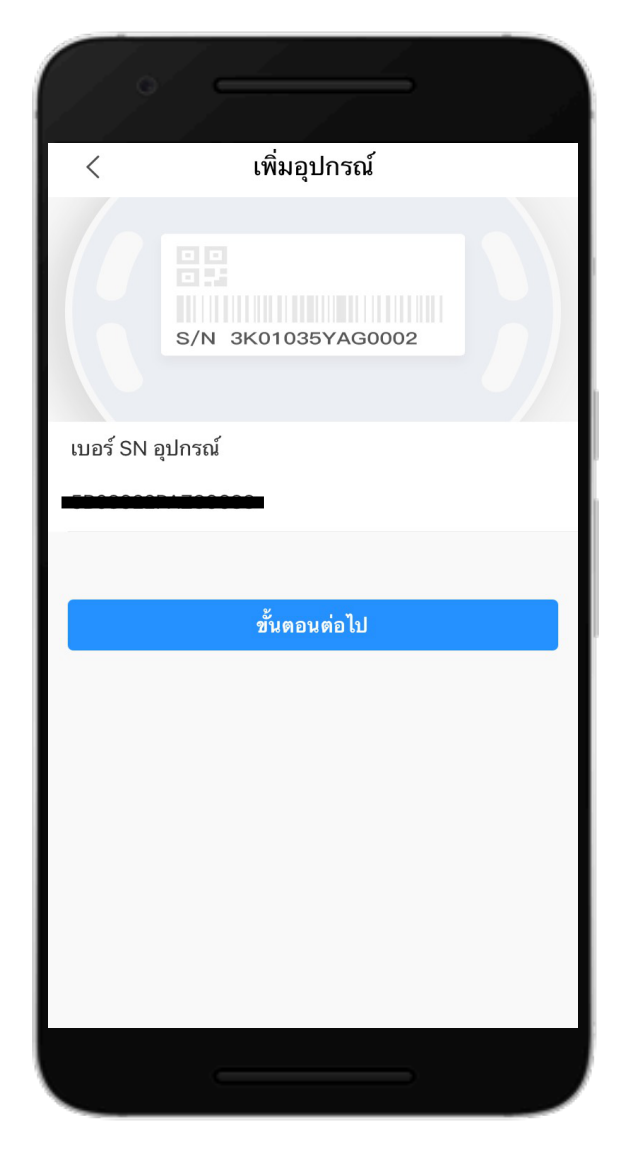

#### 5.หลังจากนั้น จะแสดงผลหน้า SN ของอุปกรณ์ ที่เราสแกนขึ้นมา ดังภาพ

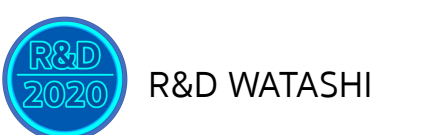

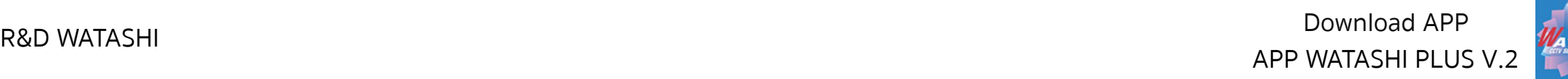

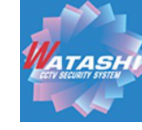

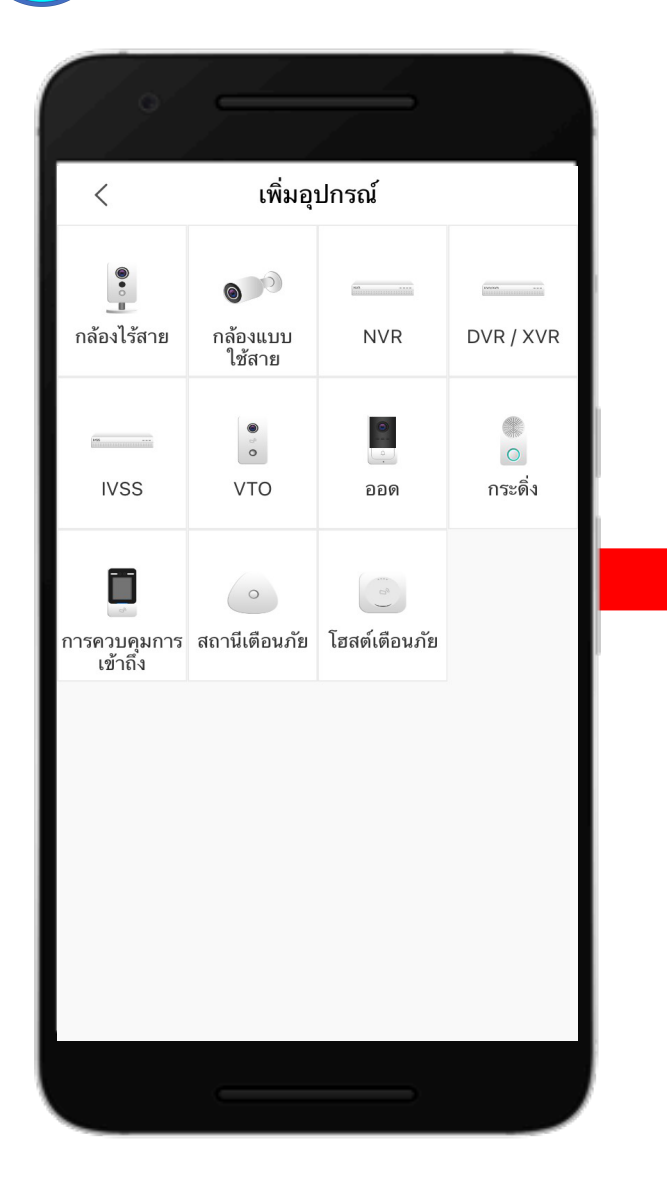

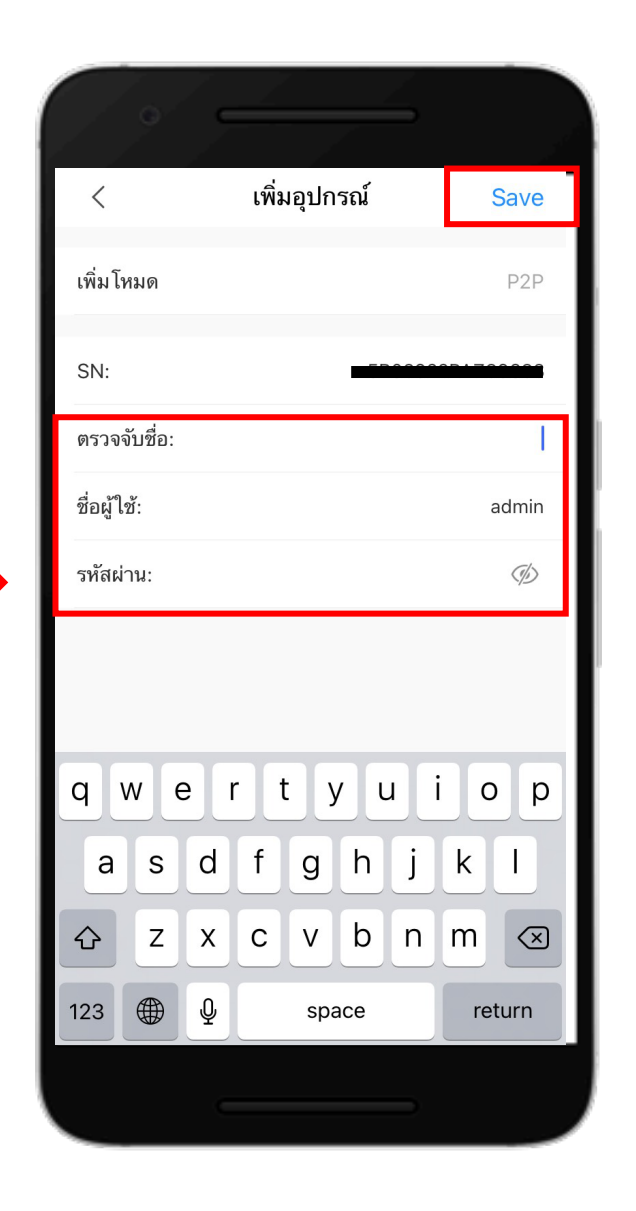

#### 6.เลือกหมวดหมู่ ของอุปกรณ์ $\rightarrow$ ตั้งชื่อ อุปกรณ์พร้อมทั้งใส่ ชื่อผู้ใช้, รหัสผ่าน และกด Save ดังภาพ

![](_page_8_Picture_0.jpeg)

![](_page_8_Picture_1.jpeg)

![](_page_8_Picture_2.jpeg)

## สามารถดูออนไลน์ผ่านมือถือได้ ดังภาพ

![](_page_9_Picture_0.jpeg)

![](_page_9_Picture_1.jpeg)

![](_page_9_Picture_2.jpeg)

#### ้ เลือกไปที่ วิดีโอ →สามารถเลือกกล้อง และวันเวลาที่ต้องการจะดูย้อนหลังได้

![](_page_9_Figure_4.jpeg)

![](_page_10_Picture_0.jpeg)

![](_page_10_Picture_1.jpeg)

![](_page_10_Picture_2.jpeg)

![](_page_10_Picture_3.jpeg)

 $H$  40  $\blacksquare$ 

![](_page_10_Picture_4.jpeg)

# Thank You